# **Rollen und Berechtigungen**

- In der **Benutzerverwaltung** der Software-GridVis vergeben Sie **Rollen** mit entsprechenden **Berechtigungen** an Benutzer.
- **Benutzer** und **Rollen** (Gruppe von Berechtigungen) erstellen, vergeben und verwalten Sie im **[Benutzer-Editor](https://wiki.janitza.de/display/GVOH/Benutzer-Editor)**.

## HINWEIS!

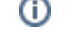

- **Die Funktion Benutzerverwaltung in der Software-GridVis ist in ständiger Bearbeitung. Damit einhergehend ändern sich auch Rollen und Berechtigungen der Benutzer. Die aktuellste Liste mit Rollen und Berechtigungen finden Sie in der Benutzeroberfläche Ihrer Software-GridVis.**
- **Die GridVis-Edition (Standard, Expert) mit der Webvisualisierungssoftware GridVis-Energy erlaubt Benutzerverzeichnisse und deren Rollen (Berechtigungen) direkt über die Weboberfläche zu konfigurieren und zu organisieren.**
- **Import- und Export-Funktionen in der Benutzerverwaltung Ihrer Software-GridVis-Desktop erlauben den Austausch von Benutzerverzeichnissen zwischen der Weboberfläche der GridVis-Energy und Ihrer GridVis-Desktop-Edition.**
- $\bullet$ **In unten stehender Tabelle finden Sie ebenfalls Rollen (Berechtigungen), die auf die GridVis-Energy abgestimmt und zur Benutzerverwaltung (GridVis-Desktop) hinzugefügt wurden.**

**Um eine ausführliche Liste der Rollen (Fenster Rollen in der Software-GridVis) mit Ihren Berechtigungen zu sehen, gehen Sie als Benutzer mit eingeschränkten Berechtigungen wie folgt vor:**

- 1. Nachdem Sie der GridVis-Administrator als Benutzer angelegt hat, melden Sie sich mit Ihrem **Benutzernamen** und **Passwort** an Ihrem GridVis-Projekt an (Fenster **Benutzerverwaltung-Übersicht** --> unter Benutzer-Aktionen **Anmelden**).
- 2. Nach erfolgter Anmeldung klicken Sie im Fenster **Benutzer-Editor** unter dem Eintrag **Rollen** auf die Schaltfläche **"..."**
- 3. Es erscheint das Fenster **Rollen**.
- 4. Um die Berechtigungen der einzelnen Rollen zu sehen, klicken Sie auf die Schaltfläche **"..."** in der entsprechenden **Rollen-Zeile** (siehe Abb. rechts).
- 5. Es erscheint das Fenster **Berechtigungen**.

#### **Die folgende Tabelle zeigt auszugsweise Rollen mit den wichtigsten Berechtigungen:**

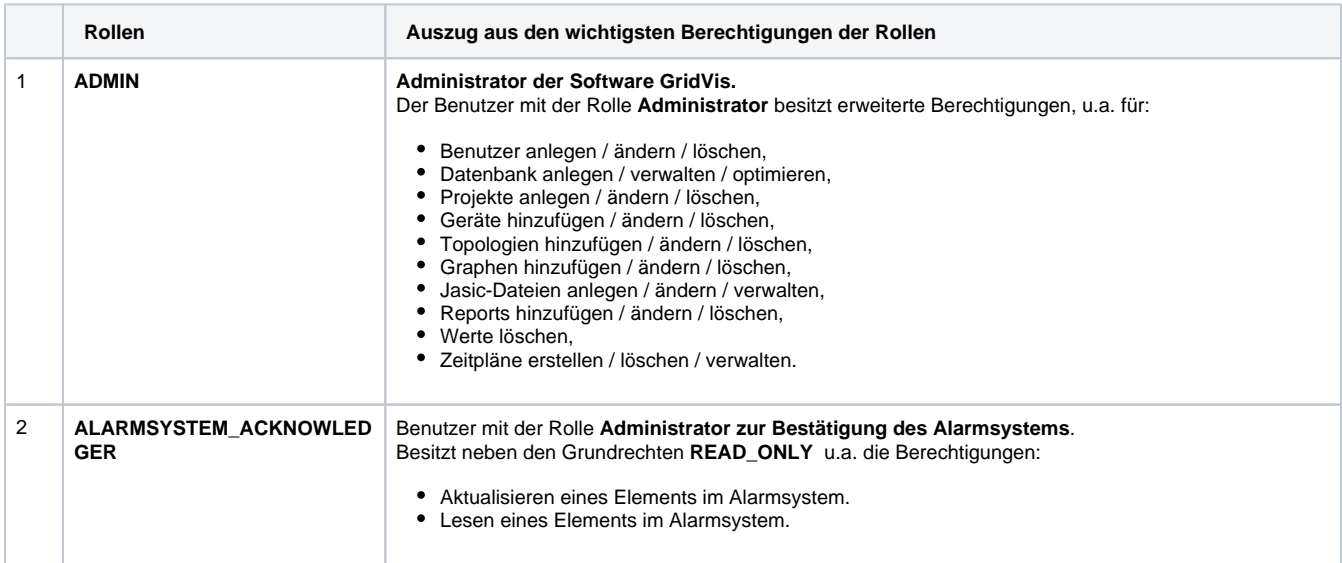

#### Abb.: Fenster "Rollen" im Benutzer-Editor

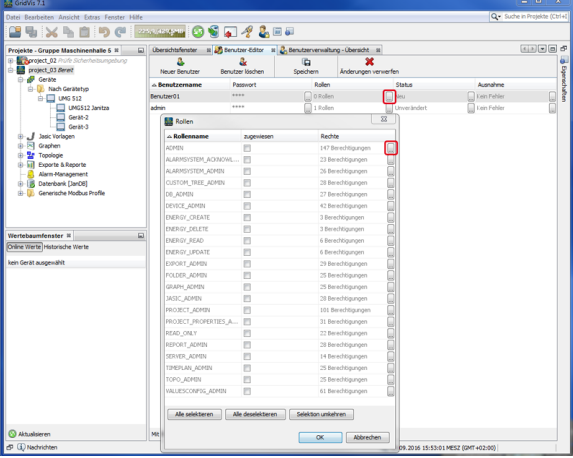

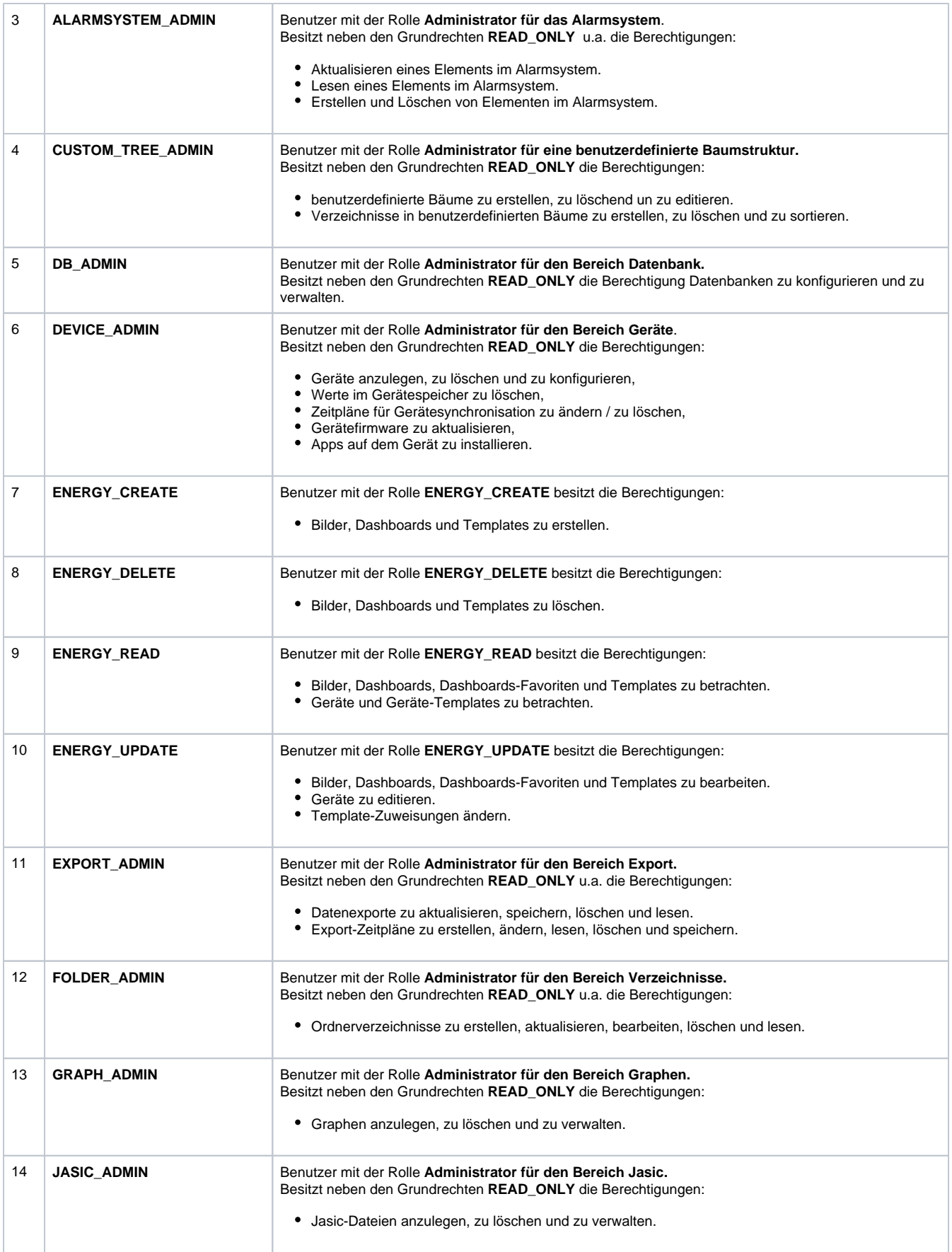

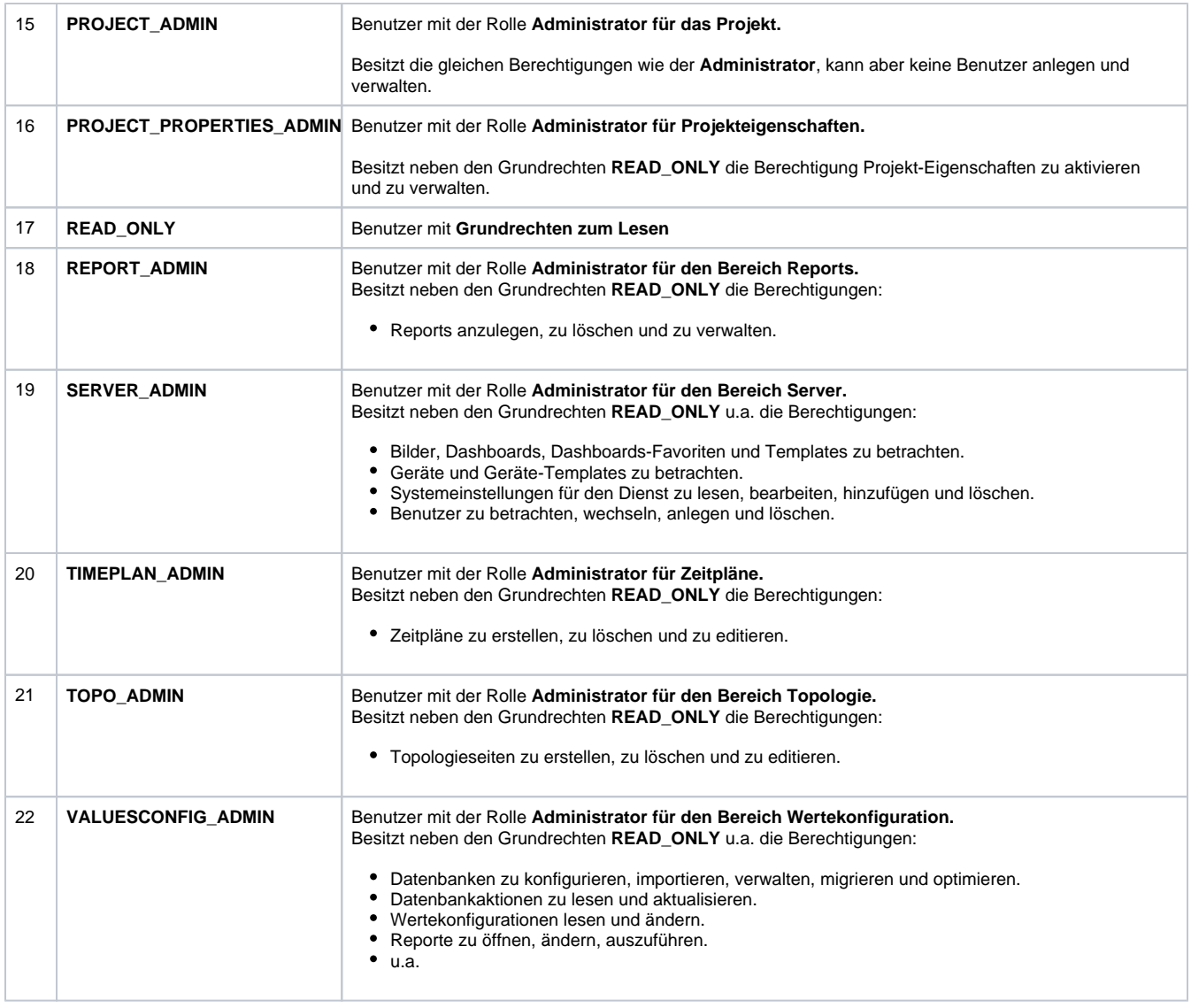

### Software: GridVis 7

Themenverwandte Links

V 1.0